# GIRO Payment & Email notification

# OCi ChequeWriter System Addon

for

Singapore Soka Association

User Guide version 1.80.618

#### TABLE OF CONTENT

[Click on the Chapter Title to Navigate Straight there]

### NAVIGATION

| EMAIL SETTINGS                                                                                                    |                                                                                                    |
|----------------------------------------------------------------------------------------------------|----------------------------------------------------------------------------------------------------|
| ABC (PC) - Admin [OCIPIZZAHU   Logoff Change Bank   Wind     Menu   Bank Account   Picture   Default Setting   Running Number   Contact   Accounts   Payment Mode   Cheque Setting   Envelope Setting   GIRO Setting   Purpose Code | <ul> <li>For this add-on, you will see the following additions on the menu.</li> <li>In SETUP&gt; <ul> <li>Contact</li> <li>GIRO Setting</li> <li>Purpose Code</li> <li>Email Setting</li> </ul> </li> </ul> |
| Email Setting<br>Favourite                                                                                                    |                                                                                                    |
| Process                                                                                                    |                                                                                                    |
| Report                                                                                                    |                                                                                                    |
| Setup                                                                                                    |                                                                                                    |
| Maintenance                                                                                                    |                                                                                                    |
| <b>P</b>                                                                                                    |                                                                                                    |

| Menu<br>Payment<br>Receipt<br>Cheque (Batch Print)<br>Envelope (Batch Print)<br>Giro<br>Email | <ul> <li>At PROCESS, you will also see</li> <li>In PROCESS&gt;</li> <li>GIRO</li> <li>EMAIL</li> </ul> |
|-----------------------------------------------------------------------------------------------|----------------------------------------------------------------------------------------------------|
| Favourite                                                                                     |                                                                                                    |
| Process                                                                                       |                                                                                                    |
| Report                                                                                        |                                                                                                    |
| Setup                                                                                         |                                                                                                    |
| Maintenance                                                                                   |                                                                                                    |
| IF.                                                                                           |                                                                                                    |

## SETTING UP

| GIRO SETTINGS                                                                       |                                                                                                    |
|-------------------------------------------------------------------------------------|----------------------------------------------------------------------------------------------------|
| Favourite<br>Process<br>Report<br>Setup<br>Maintenance                              | Go to SETUP                                                                                                    |
| Cheque Setting<br>Envelope Setting<br>GIRO Setting<br>Purpose Code<br>Email Setting | Click on GIRO SETTING                                                                                                  |
| Edit Save Undo                                                                      | Click EDIT                                                                                                    |
| GIRO Registration GIRO Bank Company ID Account No. Account Name Swift BIC           | <ul> <li>Since you have upgraded the system, you<br/>first need to fill this page up before you can<br/>use</li> </ul> |

| GIRO Registration GIRO Bank DBS OCBC UOB Account No.  | • BANK<br>o Select a Bank                                                                                                    |
|-------------------------------------------------------|----------------------------------------------------------------------------------------------------|
| GIRO Registration GIRO Bank UOB Company ID 1234567890 | <ul> <li>COMPANY ID         <ul> <li>Enter your login ID similar to the one you enter to the bank's website</li> </ul> </li> </ul>                                                |
| Account No. Account Name Swift BIC                    | <ul> <li>ACCOUNT NO         <ul> <li>Enter you Organisation Bank account number</li> </ul> </li> <li>SWIFT BIC         <ul> <li>Enter your Bank Swift Code</li> </ul> </li> </ul> |
| Edit Save Undo                                        | Click SAVE                                                                                                    |

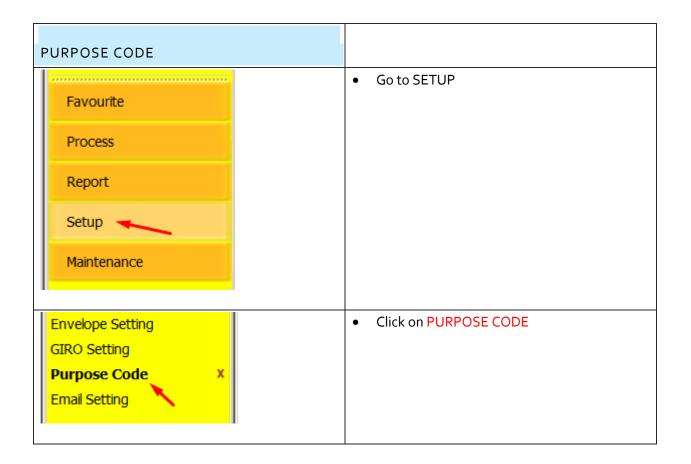

| Co. do | Description                        | • These are list of codes used by the banks.                                                                                                |
|--------|------------------------------------|----------------------------------------------------------------------------------------------------|
| Code   | Description                        | <ul> <li>These codes will be printed on the Receiving</li> </ul>                                                                            |
| BEXP   | Business Expenses                  | Bank A/C statement.                                                                                                    |
| BONU   | Bonus Payment                      | • By default, the system already pre-loaded                                                                                                 |
| CBTV   | Cable TV Bill                      | with the common codes, however, you are                                                                                                    |
| CCRD   | Credit Card Payment                | still able to edit or make additions.                                                                                                    |
| CHAR   | Charity Payment                    |                                                                                                    |
| COLL   | Collection Payment                 |                                                                                                    |
| СОММ   | Commission                         |                                                                                                    |
| CPKC   | Carpark Charges                    |                                                                                                    |
| CSDB   | Cash Disbursement                  |                                                                                                    |
| DCRD   | Debit Card Payment                 |                                                                                                    |
| DIVD   | Dividend                           |                                                                                                    |
| DNTS   | Dental Services                    |                                                                                                    |
| EDUC   | Education                          |                                                                                                    |
| FCPM   | Payment of Fees & Charges          |                                                                                                    |
| FWLV   | Foreign Worker Levy                |                                                                                                    |
| GDDS   | Purchase Sale Of Goods             |                                                                                                    |
| GOVI   | Government Insurance               |                                                                                                    |
| GSTX   | Goods & Services Tax               |                                                                                                    |
| HSPC   | Hostipal Care                      |                                                                                                    |
| IHRP   | Instalment Hire Purchase Agreement |                                                                                                    |
| INSU   | Insurance Premium                  |                                                                                                    |
| INTO   | Intra Company Paymont              |                                                                                                    |
| •      |                                    |                                                                                                    |
| New    |                                    | <ul> <li>To create a new Purpose Code</li> <li>Click on NEW</li> </ul>                                                                      |
|        | e Code Registration e Code * tion  | <ul> <li>Simply fill the form up accordingly</li> <li>PURPOSE CODE         <ul> <li>This is a 4 alpha-character code</li> </ul> </li> </ul> |

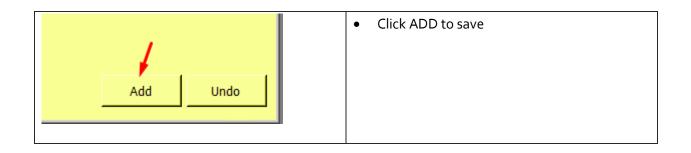

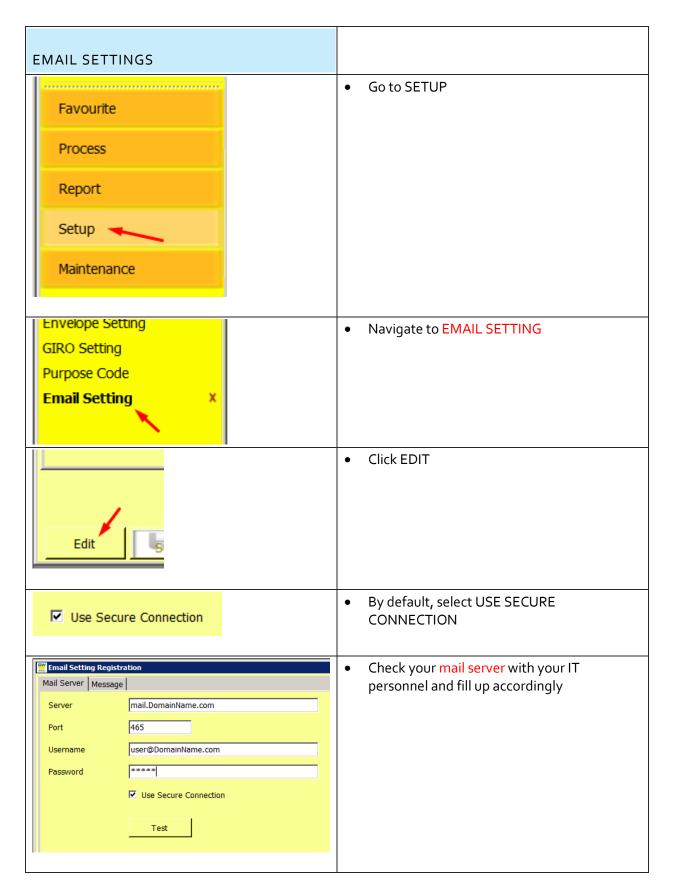

| Email Setting Registration         Mail Server       Message         Server       Imail.DomainName.com         Port       465         Username       User@DomainName.com         Password       *****         Image: Use Secure Connection                            | Click on MESSAGE tab to complete the form                                                                                                    |
|----------------------------------------------------------------------------------------------------|----------------------------------------------------------------------------------------------------|
| Email Setting Registration         Mail Server       Message         Subject                                                                                                    | <ul> <li>You may edit the message to be sent our here</li> </ul>                                                                                                    |
| [Name] = Contact Name<br>[Attn] = Attention<br>[VoucherNum] = Voucher Number<br>[VoucherRef] = Voucher Reference<br>[VoucherRemark] = Voucher Remark                                                                                                    | <ul> <li>In the content of your SUBJECT and<br/>MESSAGE, you may add these fields to<br/>personalise your message.</li> <li>Note         <ul> <li>These fields are case-sensitive.</li> <li>[VoucherRemark] field do not work<br/>on SUBJECT due to the lengthy<br/>nature of remark</li> </ul> </li> </ul> |
| Subject       Your Claims for [VoucherNum] has been paid         Message       Hi [Attn],         We are pleased to inform you that payment to [Name] for [VoucherNum] has been made.         You may make reference to [VoucherRef].         Remark: [VoucherRemark] | Here is an example                                                                                                    |
| Email Setting Registration          Mail Server       Message                                                                                                    | Return to MAIL SERVER tab                                                                                                    |

[Click here to Return to Content Page]

| Test           | <ul> <li>Click on TEST         <ul> <li>To send a test mail to yourself/<br/>username</li> </ul> </li> </ul> |
|----------------|----------------------------------------------------------------------------------------------------|
| Edit Save Undo | Remember to click on SAVE                                                                                    |

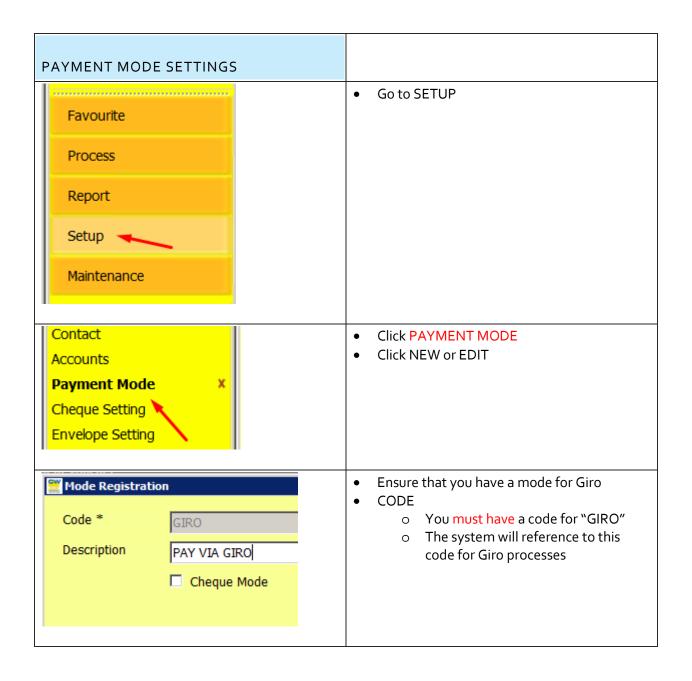

| CONTACTS                                                                                                    |                                                                                                    |
|----------------------------------------------------------------------------------------------------|----------------------------------------------------------------------------------------------------|
| Favourite                                                                                                    | Go to SETUP                                                                                                    |
| Process                                                                                                    |                                                                                                    |
| Report                                                                                                    |                                                                                                    |
| Setup                                                                                                    |                                                                                                    |
| Maintenance                                                                                                    |                                                                                                    |
| Default SettingRunning NumberContactXAccountsPayment Mode                                                                                                    | <ul> <li>Click on CONTACT</li> <li>Select your existing Supplier or Payee names and,</li> <li>Click on EDIT</li> </ul> |
| Contact Registration         Name *       "K" LINE LOGISTICS (SINGAPORE) PTE LTD         Attn       ACCOUNT DEPT         Address       3 CHANGI SOUTH STREET 2<br>XILIN DISTRICENTRE BUILDING A<br>SINGAPORE 486548 | These are the details of your existing payees                                                                          |
| Tel         65 6542 9919           Fax         65 6542 6551           Email         siti-sabariah@sg.klinelogistics.com           GIRO                                                                              |                                                                                                    |

| • You will notice that there are additional fields to fill                                          |
|----------------------------------------------------------------------------------------------------|
| • You will need to get your payee details for the following                                         |
|                                                                                                    |
| BIC     O Payee Bank's SWIFT CODE                                                                   |
| ACCOUNT NO     O Payee's Bank Account Number                                                        |
| <ul> <li>ACCOUNT NAME         <ul> <li>Payee's Name registered with the bank</li> </ul> </li> </ul> |
|                                                                                                    |

#### PROCESS

| PAYMENTS VIA GIRO                                                                                                    |                                                                                                    |
|----------------------------------------------------------------------------------------------------|----------------------------------------------------------------------------------------------------|
| Favourite<br>Process<br>Report<br>Setup<br>Maintenance                                                                                                    | Navigate to PROCESS                                                                                                    |
| New Duplic                                                                                                    | Click NEW                                                                                                    |
| Image: Color     Voc Color     Visit Color       Voc trills     Externing     Color       Voc trills     Externing     Color       Preve of Orbani     Color     Color       Image: Color     Color     Color       Image: Color     Color     Color | <ul> <li>You will notice that there is a new section for you to enter payee's GIRO transaction details.</li> <li>Note that the fields are payer bank specific. This means that DBS will have different fields as compared to UOB, or others.</li> </ul> |

|                                       | 1 |                                                                                 |
|---------------------------------------|---|---------------------------------------------------------------------------------|
| GIRO Generated                        | • | END TO END ID*                                                                  |
| UOB                                   |   | <ul> <li>This is a mandatory field required by</li> </ul>                       |
| End To End ID                         |   | the bank.*                                                                      |
|                                       |   | <ul> <li>Maximum 35 characters</li> </ul>                                       |
| Purpose Code                          |   | o E.g. for use as "INV.123456"                                                  |
| Remittance Info                       |   | • This reference will be printed on                                             |
|                                       |   | receiving Bank A/C statement                                                    |
| U.Payer/B.Name                        |   | • Disallowed characters are                                                     |
| Customer Ref                          |   | `~@#\$%^&*_=<>[]{}\                                                             |
|                                       |   | PURPOSE CODE*                                                                   |
|                                       | • |                                                                                 |
|                                       |   | <ul> <li>This is a mandatory field required by<br/>the bank.*</li> </ul>        |
|                                       |   | <ul> <li>The code will be printed on receiving</li> </ul>                       |
| E.g.                                  |   | bank A/C statement                                                              |
| GIRO Generated                        |   | <ul> <li>You may select the appropriate from</li> </ul>                         |
| UOB                                   |   | the list                                                                        |
| End To End ID INV.12345               |   | <ul> <li>If code not found, you may refer to</li> </ul>                         |
|                                       |   | PURPOSE CODE setup mentioned                                                    |
| Purpose Code IVPT - Invoice Payment 💌 |   | earlier                                                                         |
| Remittance Info                       |   |                                                                                 |
|                                       | • | REMITTANCE INFO                                                                 |
| U.Payer/B.Name                        |   | <ul> <li>This is an optional field.</li> </ul>                                  |
| Customer Ref                          |   | <ul> <li>Maximum 140 characters.</li> </ul>                                     |
|                                       |   | • This is the additional payment details                                        |
|                                       |   | <ul> <li>Disallowed characters are</li> </ul>                                   |
|                                       |   | `~@#\$%^&*_=<>[]{}\                                                             |
|                                       |   |                                                                                 |
|                                       | • | U.PAYER/ B.NAME                                                                 |
|                                       |   | (Ultimate Payer/ Beneficiary Name)                                              |
|                                       |   | <ul> <li>This is an optional field.</li> <li>Maximum 140 characters.</li> </ul> |
|                                       |   |                                                                                 |
|                                       |   | <ul> <li>Must be different from receiving<br/>account name</li> </ul>           |
|                                       |   |                                                                                 |
|                                       | • | CUSTOMER REF                                                                    |
|                                       |   | • This is an optional field.                                                    |
|                                       |   | <ul> <li>Maximum 16 characters.</li> </ul>                                      |
|                                       |   | <ul> <li>For internal reference</li> </ul>                                      |
|                                       |   | • To be printed on first page of advice                                         |
|                                       |   | as customer reference number                                                    |
|                                       |   | <ul> <li>Disallowed characters are</li> </ul>                                   |
|                                       |   | `~@#\$%^&*_=<>[]{}\                                                             |
|                                       |   |                                                                                 |

| Payment Voucher       Date     30/05/2018       Voucher No.     PV/010/05/2018       Payee     ABC Company       Payee on Cheque     ABC Company       +     S/No       Account     Description       Amount       *     Service rendered                                                                                                    | <ul> <li>For the system to process this payment under GIRO, for</li> <li>MODE         <ul> <li>Select GIRO</li> </ul> </li> <li>Click ADD or UPDATE to save the voucher</li> </ul> |
|----------------------------------------------------------------------------------------------------|----------------------------------------------------------------------------------------------------|
| Prynet/texter         DCC 21           Andreader         Andreader         Andrea         Andreader         Andreade | <ul> <li>To send an email notification to the payee</li> <li>Click on PRINT/ EMAIL</li> </ul>                                                                                      |
| Delete Print/Email<br>Print<br>Email                                                                                                    | • Select EMAIL<br>and an email will be sent                                                                                                    |

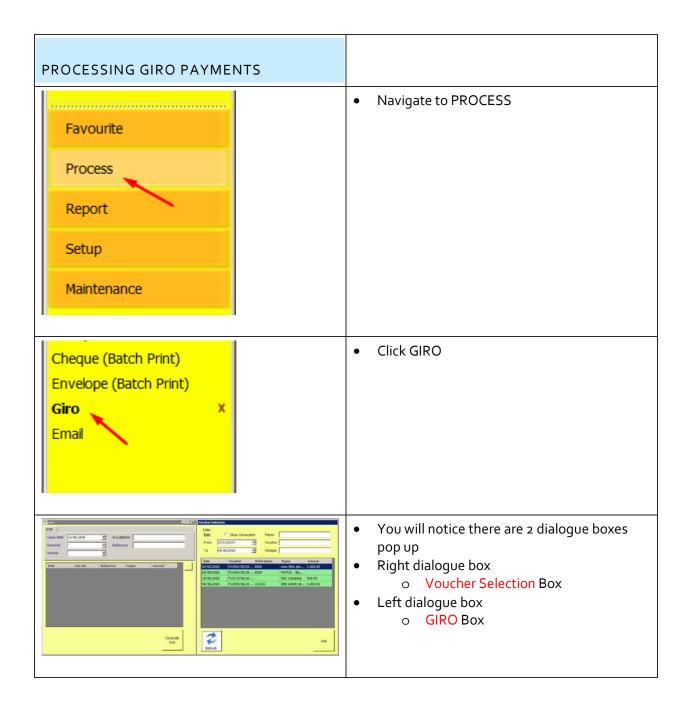

| Voucher Selection           Pilter           Date         Show Generated           From         23/10/2015           To         06/06/2018           Odd         Cheque             Date         Voucher           Refereence         Payee           ABC Company         500.00           03/05/2018         PV/001/05/20         0206           03/05/2018         PV/001/05/20         0210           T KWSS - Blu         1,000.00           03/05/2018         PV/010/05/20         0210           06/06/2018         PV/003/06/20         111230           Ittle totlets pt         1,000.00 | <ul> <li>Right box, VOUCHER SELECTION         <ul> <li>This list out the outstanding GIRO payments yet process</li> </ul> </li> </ul>                                                                                                    |
|----------------------------------------------------------------------------------------------------|----------------------------------------------------------------------------------------------------|
| Voucher Selection         Filter         Date       Show Generated         From       23/10/2015         Youcher         To       06/06/2018         Oate       Cheque         Date       Voucher         Refereence       Payee         Amount       02/05/2018         Chronic little ste       1.000.00                                                                                                    | <ul> <li>VOUCHER SELECTION         <ul> <li>You may filter for certain payments that you may like to process first</li> <li>Note that once you have process their payments, they will be marked GENERATED and will not be listed in future</li> <li>Hence to call them out in future, you have to Check – SHOW GENERATED</li> </ul> </li> </ul> |
| Date         Voucher         Refereence         Payee         Amount           02/05/2018         PV/001/05/20         0206         cnco little pte         1,000.00           03/05/2018         PV/005/05/20         0210         TKWSS - Blu         30/05/2018         PV/010/05/20         ABC Company         500.00           06/06/2018         PV/003/06/20         111230         little totlets pt         1,000.00                                                                                                    | <ul> <li>To select the voucher to process, you can select:</li> <li>One-by-One <ul> <li>Click one-by-one and click ADD</li> </ul> </li> </ul>                                                                                                    |
| Add                                                                                                    | <ul> <li>Multi-Select         <ul> <li>Press CTRL &amp; CLICK the respective voucher and click ADD</li> </ul> </li> <li>Range Select         <ul> <li>Press SHIFT &amp; CLICK the beginning and end of the voucher list</li> </ul> </li> </ul>                                                                                                  |

| Giro         Image: Constraint of the second second se | <ul> <li>Once you have click ADD,</li> <li>You notice the selections will populate on<br/>the Left GIRO dialogue box</li> </ul>                                                                                                    |
|----------------------------------------------------------------------------------------------------|----------------------------------------------------------------------------------------------------|
| Date         Voucher         Reference         Payee         Amount           06/06/2018         PV/003/06/20         111230         little totlets pt         1,000.00           03/05/2018         PV/005/05/20         0210         TKWSS - Blu         1,000.00           02/05/2018         PV/001/05/20         0206         cnco little pte         1,000.00                                                                                                    | <ul> <li>Should you have accidentally select certain voucher,</li> <li>You may unselect it by         <ul> <li>CLICK on the voucher, and</li> <li>CLICK [-]</li> </ul> </li> </ul>                                                                                                    |
| UOB<br>Value Date 14/06/2018<br>Payment<br>Service                                                                                                    | <ul> <li>Next at the GIRO box,</li> <li>You have to enter</li> <li>VALUE DATE         <ul> <li>This is a bank mandatory field</li> <li>This is the date when the payments are effected.</li> <li>E.g. When salaries are to be made available for withdrawal by staff on 15 Jan 2018, the value date is 14 Jan 2018. On 14 Jan 2018, the staff accounts are credited by the receiving banks during their end-of-day processing (which is typically around midnight).</li> <li>Please avoid submitting files too close to the cut-off times to avoid missing the submission deadline and incurring delay.</li> </ul> </li> </ul> |
|                                                                                                    | <ul> <li>PAYMENT         <ul> <li>This is a bank mandatory field</li> <li>Select between PAYMENT or<br/>PAYROLL</li> </ul> </li> </ul>                                                                                                    |

| Service              | SERVICE                                                                            |
|----------------------|------------------------------------------------------------------------------------|
| Normal [Immediate]   | <ul> <li>This is a bank mandatory field</li> </ul>                                 |
| Normal [Batch]       |                                                                                    |
| Date Express [Batch] | <ul> <li>Normal [Immediate]</li> </ul>                                             |
| Express [buttin]     | <ul> <li>Immediate payment via FAST</li> </ul>                                     |
|                      | platform                                                                           |
|                      | <ul> <li>All receiving bank can be UOB and</li> </ul>                              |
|                      | other bank accounts                                                                |
|                      |                                                                                    |
|                      | Normal [Batch]                                                                     |
|                      | • Normal GIRO payments                                                             |
|                      |                                                                                    |
|                      | <ul> <li>All receiving bank can be UOB and<br/>other here back accounts</li> </ul> |
|                      | other bank accounts                                                                |
|                      | e Everynee (Detel: )                                                               |
|                      | Express [Batch]                                                                    |
|                      | <ul> <li>Express GIRO payments</li> </ul>                                          |
|                      | <ul> <li>All receiving bank must be UOB Bank</li> </ul>                            |
|                      | Group                                                                              |
|                      |                                                                                    |
|                      | Note that for                                                                      |
|                      | <ul> <li>Normal Service, value date cannot</li> </ul>                              |
|                      | fall on Saturday, Sunday or Public                                                 |
|                      | Holiday, while for                                                                 |
|                      | <ul> <li>Express Service, value date cannot</li> </ul>                             |
|                      | fall on Sunday and Public Holiday.                                                 |
|                      |                                                                                    |
|                      | ULTIMATE ORIGINATING CUSTOMER                                                      |
|                      | • Name or/and reference of the party                                               |
| U.Customer           | where transaction is made on their                                                 |
|                      | behalf                                                                             |
| Reference            | <ul> <li>Must be different from Originating</li> </ul>                             |
|                      | A/C name                                                                           |
|                      |                                                                                    |
|                      | · · · · · ·                                                                        |
|                      | payment directly to the beneficiary                                                |
|                      |                                                                                    |
|                      | BULK CUSTOMER REFERENCE                                                            |
|                      | <ul> <li>Will be printed on Originating Bank</li> </ul>                            |
|                      | A/C statement internal reference                                                   |
|                      | <ul> <li>Disallowed characters are</li> </ul>                                      |
|                      | `~@#\$%^&*_=<>[]{}\                                                                |
|                      |                                                                                    |
|                      | Click GENERATE GIRO                                                                |
|                      |                                                                                    |
| Generate             |                                                                                    |
|                      |                                                                                    |
|                      |                                                                                    |

| Save GIR0 file       X         Image: Source GIR0 file       Image: Source GIR0 file         Image: Comparise       Image: Source GIR0 file         Image: Comparise       Image: Source GIR0 file         Image: Comparise       Image: Source GIR0 file         Image: Comparise       Image: Source GIR0 file         Image: Comparise       Image: Comparise         Image: Comparise       Image: Comparise <t< th=""><th>Browse to the location you would like to save<br/>the file</th></t<> | Browse to the location you would like to save<br>the file                                                                                                    |
|----------------------------------------------------------------------------------------------------|----------------------------------------------------------------------------------------------------|
| File <u>n</u> ame: UGAI140601<br>Save as <u>type</u> : txt files (*.txt)                                                                                                    | <ul> <li>Note that the file has a certain naming format</li> <li>DO NOT rename the filename</li> <li>In this e.g. UGAI140601         <ul> <li>UGAI dd mm bb</li> <li>UGAI = Bank's dictated file prefix</li> <li>14 =dd, date of file created</li> <li>06 = mm, month of file created</li> <li>01 = bb, batch number default to 01</li> </ul> </li> <li>IMPORTANT         <ul> <li>Should you generate more than 1<br/>GIRO file in the same day, you need to rename the filename's bb<br/>accordingly.</li> <li>E.g. UGAI140602 for the second of UGAI140603 for the third</li> </ul> </li> </ul> |
| Save Cancel                                                                                                    | <ul> <li>Click SAVE</li> <li>Click OK</li> <li>Proceed to your bank website to import this file.</li> </ul>                                                                                                    |

| BATCH EMAIL NOTIFICATIONS                                                                                                    |                                                                                                    |
|----------------------------------------------------------------------------------------------------|----------------------------------------------------------------------------------------------------|
| Favourite<br>Process<br>Report<br>Setup<br>Maintenance                                                                                                    | Navigate to PROCESS                                                                                                    |
| Envelope (Batch Print)<br>Giro<br>Email ×                                                                                                    | • Click EMAIL                                                                                                    |
| Intell Standard         Parket           2010         Vander         Reference         Filler           2010         Vander         Reference         Filler           2010         Vander         Reference         Filler           2010         Vander         Reference         Filler           2010         Vander         Reference         Filler           2010         Vander         Reference         Filler           2010         Vander         Reference         Filler           2010         Vander         Reference         Filler           2010         Vander         Reference         Filler           2010         Vander         Reference         Filler           2010         Vander         Reference         Filler           2010         Vander         Reference         Filler           2010         Vander         Reference         Filler           2010         Vander         Reference         Filler           2010         Reference         Filler         Filler           2010         Reference         Filler         Filler           2010         Refere         Filler         Filler | <ul> <li>You will notice there are 2 dialogue boxes<br/>pop up</li> <li>Right dialogue box         <ul> <li>Voucher Selection Box</li> </ul> </li> <li>Left dialogue box         <ul> <li>Email Voucher Box</li> </ul> </li> </ul> |

| Voucher Selection           Filter           Date         Payee           From         22/10/2015         Voucher           To         06/06/2018         Cheque           Date         Voucher           Date         Voucher         Refereence         Payee         Amount           06/06/2018         PV/003/06/20         111230         little totlets pt         1,000.00           01/06/2018         PV/0009/05/20         234300         jkfabcefc pte ltd         1,500.00           01/06/2018         PV/002/06/20         111224         bep nysc pte ltd         1,500.00           01/06/2018         PV/001/06/20         111222         kklilli pte ltd         1,500.00           01/06/2018         PV/001/06/20         2342         jkfabc pte ltd         1,500.00           16/05/2018         PV/008/05/20         2341         bep n cnco pt         1,000.00           03/05/2018         PV/006/05/20         0210         TKWSS - Blu         03/05/2018         PV/003/05/20         0210         TKWSS - Blu           03/05/2018         PV/003/05/20         0208         ABC Company         Add | <ul> <li>Right box, VOUCHER SELECTION         <ul> <li>This list out all the vouchers</li> </ul> </li> </ul>                                                                                                    |
|----------------------------------------------------------------------------------------------------|----------------------------------------------------------------------------------------------------|
| Voucher Selection         Filter       Payee         Date       Payee         From       23/10/2015       Voucher         To       06/06/2018       Cheque         Date       Voucher       Refereence       Payee         Date       Voucher       Refereence       Payee       Amount         05/06/2018       EV/003/06/20       111230       little totiets nt       1.000.00                                                                                                    | <ul> <li>VOUCHER SELECTION         <ul> <li>You may filter for certain vouchers<br/>that you would like to process first</li> </ul> </li> </ul>                                                                                                |
| Date         Voucher         Refereence         Payee         Amount           02/05/2018         PV/001/05/20         0206         cnco little pte         1,000.00           03/05/2018         PV/005/05/20         0210         TKWSS - Blu         30/05/2018         PV/01/05/20         ABC Company         500.00           06/06/2018         PV/003/06/20         111230         little totlets pt         1,000.00                                                                                                    | <ul> <li>To select the voucher to process, you can select:</li> <li>One-by-One         <ul> <li>Click one-by-one and click ADD</li> </ul> </li> </ul>                                                                                          |
| Add                                                                                                    | <ul> <li>Multi-Select         <ul> <li>Press CTRL &amp; CLICK the respective voucher and click ADD</li> </ul> </li> <li>Range Select         <ul> <li>Press SHIFT &amp; CLICK the beginning and end of the voucher list</li> </ul> </li> </ul> |

| Email Voucher         Reference         Payee         Amount           05/06/2018         FV/003/06/20         111230         little totlets pt         1,000.00           01/06/2018         FV/009/05/20         234300         jkfabcefc pte ltd         1,500.00           01/06/2018         FV/002/06/20         111224         bep nysc pte ltd         1,500.00           01/06/2018         FV/001/06/20         111222         kkillill pte ltd         1,500.00           01/06/2018         FV/001/06/20         111222         kkillill pte ltd         1,500.00 | <ul> <li>Once you have click ADD,</li> <li>You notice the selections will populate on<br/>the Left GIRO dialogue box</li> </ul>                                                    |
|----------------------------------------------------------------------------------------------------|----------------------------------------------------------------------------------------------------|
| Email Voucher         Reference         Payee         Amount           06/06/2018         PV/003/06/20         111230         little totiets pt         1,000.00           01/06/2018         PV/009/05/20         234300         jkfabcefc pte ltd         1,500.00           01/06/2018         PV/002/06/20         111224         bep nysc pte ltd         1,500.00           01/06/2018         PV/001/06/20         111222         kklillij pte ltd         1,500.00                                                                                                    | <ul> <li>Should you have accidentally select certain voucher,</li> <li>You may unselect it by         <ul> <li>CLICK on the voucher, and</li> <li>CLICK [-]</li> </ul> </li> </ul> |
| Send<br>Email                                                                                                    | Click SEND EMAIL to sent                                                                                                    |
| Not all email is sent. Email not sent will still remain in the list.                                                                                                    | <ul> <li>Note if there are emails not sent, e.g.<br/>without payee email address, it will remain in<br/>the list.</li> </ul>                                                       |

| FAQ                                                                                                    |                                                                                                    |
|----------------------------------------------------------------------------------------------------|----------------------------------------------------------------------------------------------------|
| Giro Generation                                                                                                    | <ul> <li>I keep getting this message, why is it so?         <ul> <li>When your system is upgraded to the GIRO feature, you need to first setup the GIRO settings before the system can be operated normally.</li> </ul> </li> </ul>                                                              |
| Image: Steen Print/Email         Print/Email         Image: The parameter 'address' cannot be an empty string.         Parameter name: address         OK | <ul> <li>I tried sending email notification from the voucher to the payee, but get this message?         <ul> <li>This means that When your system is upgraded to the GIRO feature, you need to first setup the GIRO settings before the system can be operated normally.</li> </ul> </li> </ul> |

Support Email Address:
support@ocisg.com